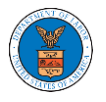

# HOW DO YOU MANAGE THE ADMINISTRATORS IN THE ORGANIZATION?

1. Login to your account and click on the "My Account" dropdown and select "My Organizations"

 $\sim$ 

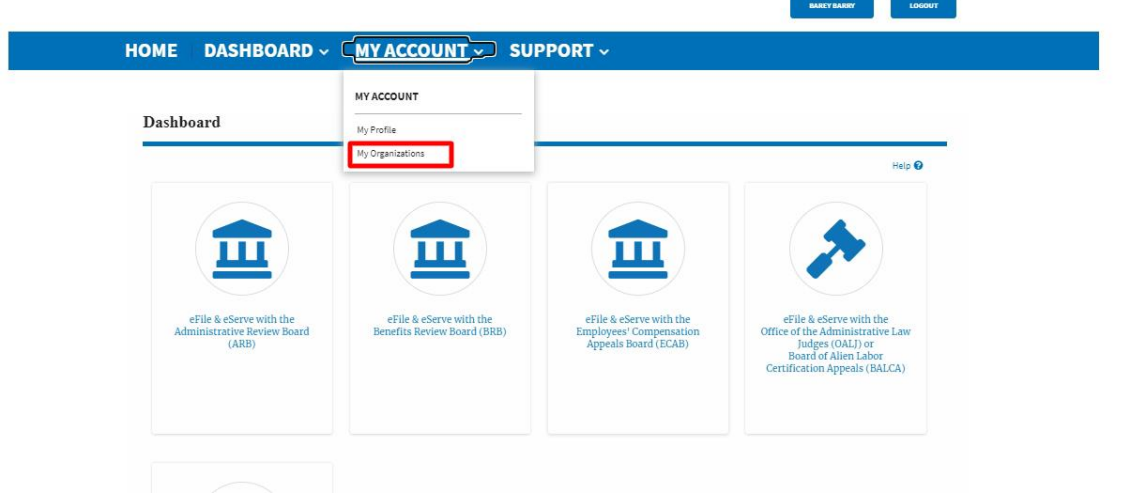

2. My Organizations page is displayed. Click on the Organization Name.

## **My Organizations**

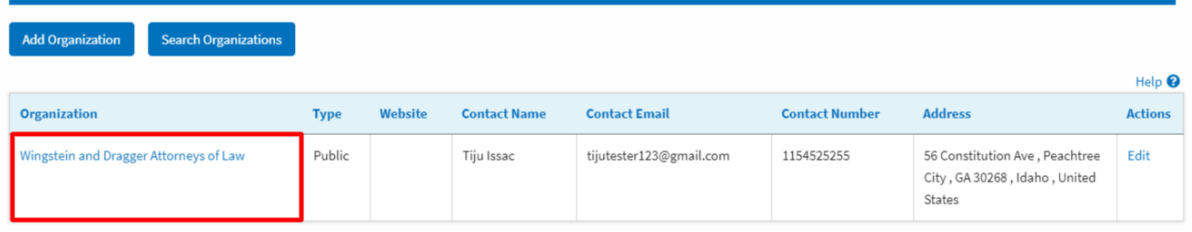

3. Click on the "Members" button.

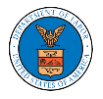

# **Organization Details**

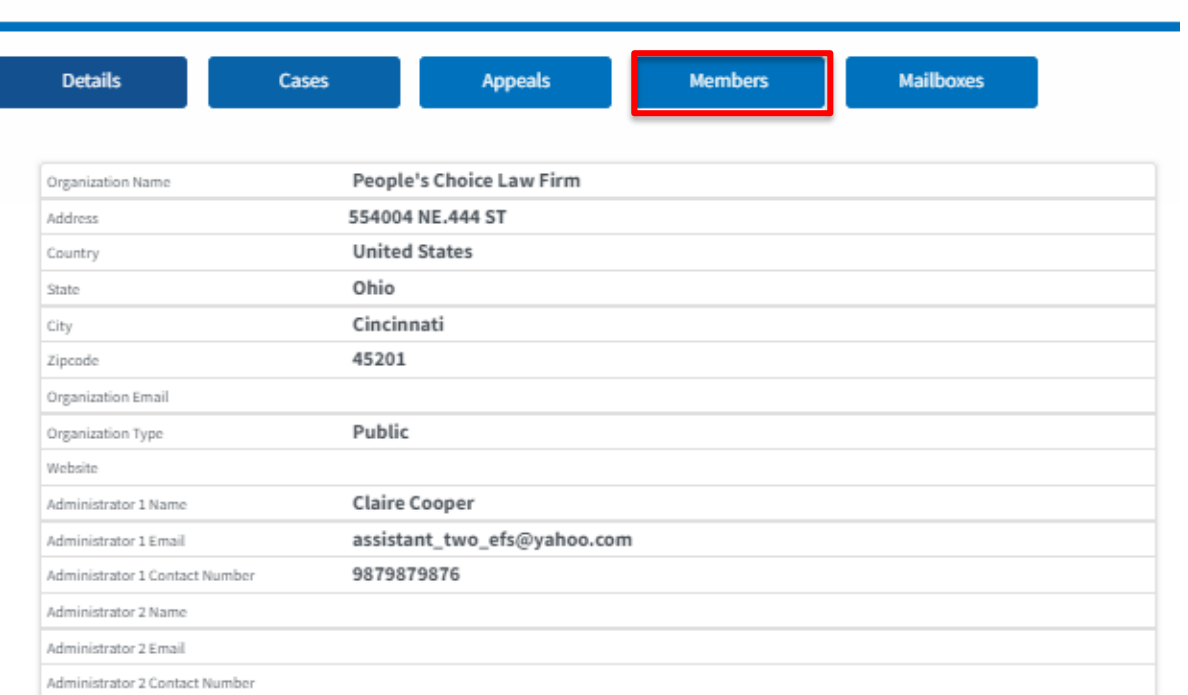

4. Click on the 'Manage Administrators' button to manage the administrator(s).

#### **Organization Details**

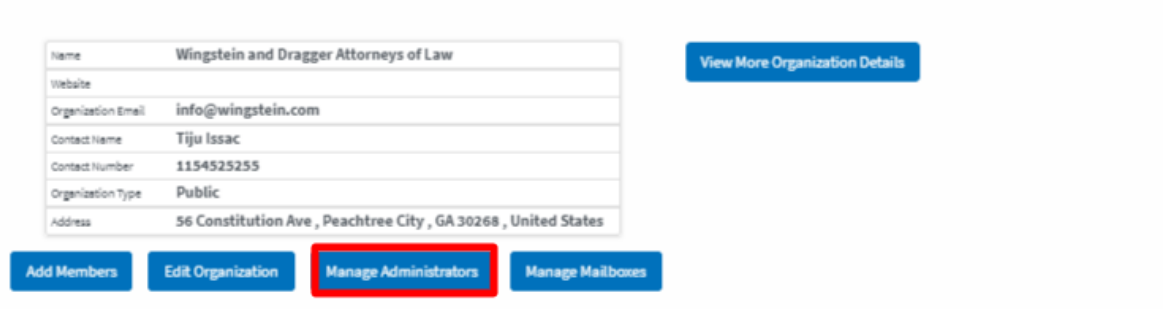

2. Click on the "Add as Administrator" link against which member is to be made the administrator.

**Manage Administrators** 

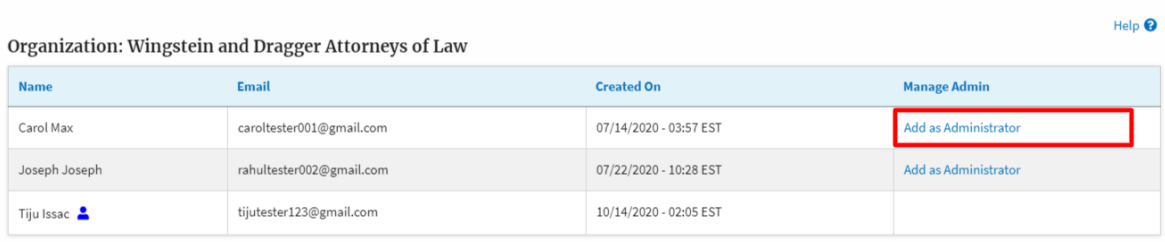

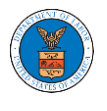

3. The added administrator will have a blue person icon next to the name and a "Remove as Administrator" link also.

## **Manage Administrators**

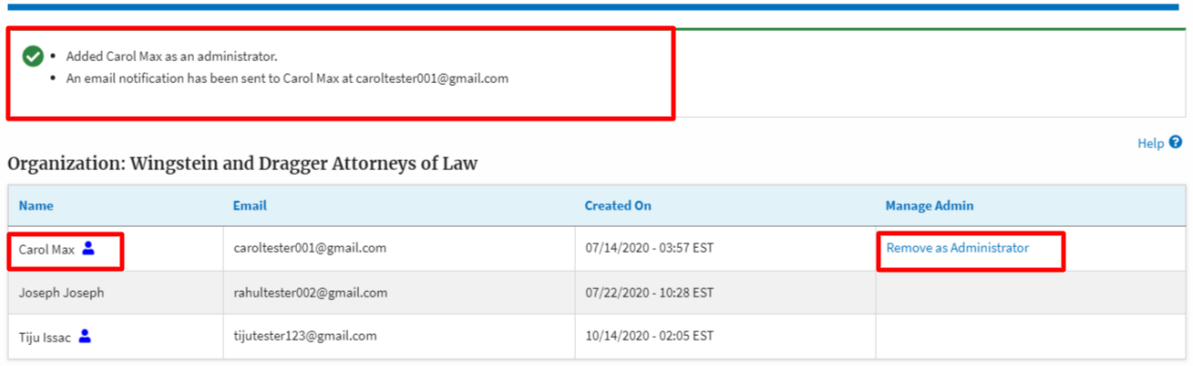

4. To remove the administrator, click on the "Remove as Administrator" link. Hit OK on the pop-up to confirm.

#### Manage Administrators

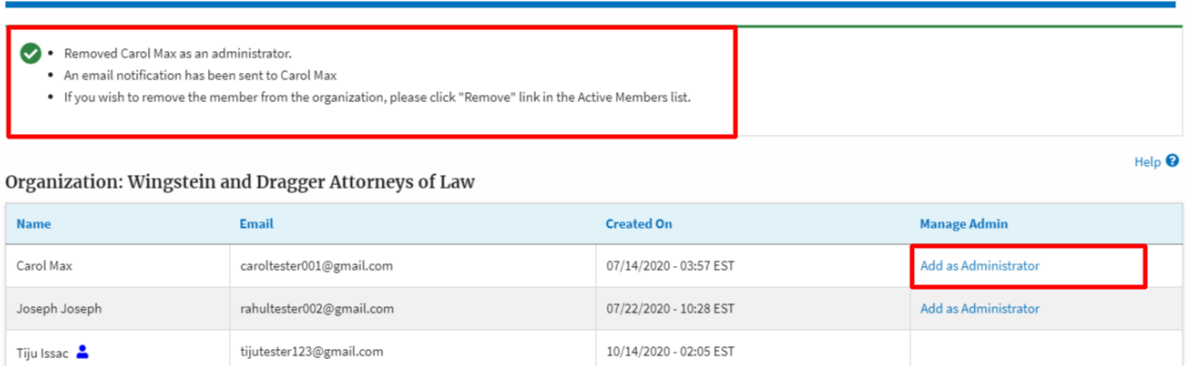